# **Guide to completing the CPPE Declaration of Self Competence for the National Advanced Flu Service**

Firstly log into your CPPE profile through the usual route.

Using the page down button, scroll down to the lower section of the home page – blue back ground with 2 columns of boxes. Click on the Declaration of Competence box:

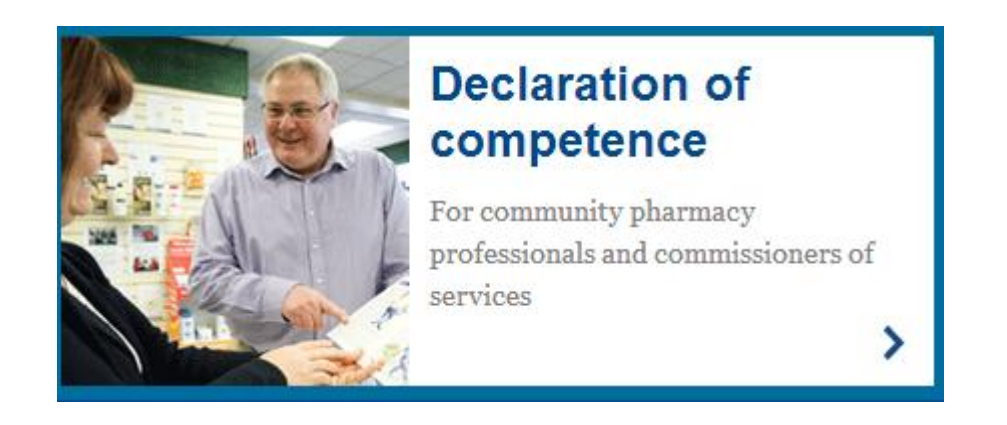

This will take you to the Declaration of Competence 'Home' page; now scroll down until the **"Select a service**" panel appears on the right hand side:

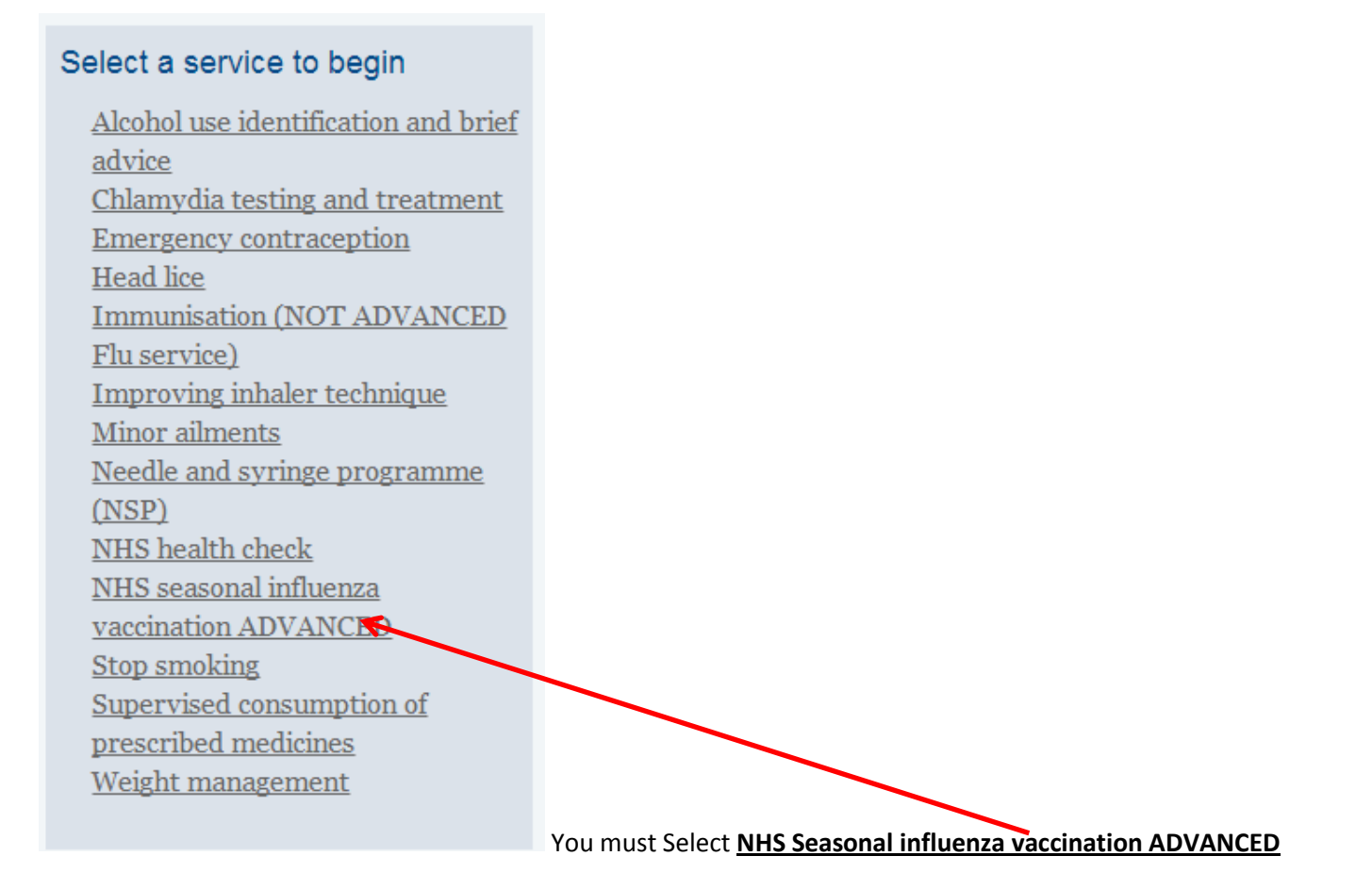

The following screen should now appear:

## NHS seasonal influenza vaccination ADVANCED

You declared competence for this service on 4 September 2015

#### **Declaration of competence for**

You can select a different service using the dropdown "Select a different service".

#### $\vee$  Step 1: Recommended learning

- $\vee$  Step 2: Supporting assessments
- ► Step 3: Print the Declaration of competence self-assessment framework
- ▽ Step 4: Print your statement of declaration
- ► Step 5: Update your CPPE learning record
- $\vee$  Select a different service

There are now a series of 5 steps you need to complete in order to declare your competence AND have it show on your CPPE record.

Click on the Step 1 banner and the following will appear:

### Step 1: Recommended learning

You will find below a list of the learning linked to the competences for this service. It also shows a record of when you have completed this learning, providing guidance on learning you may wish to revisit or access for the first time.

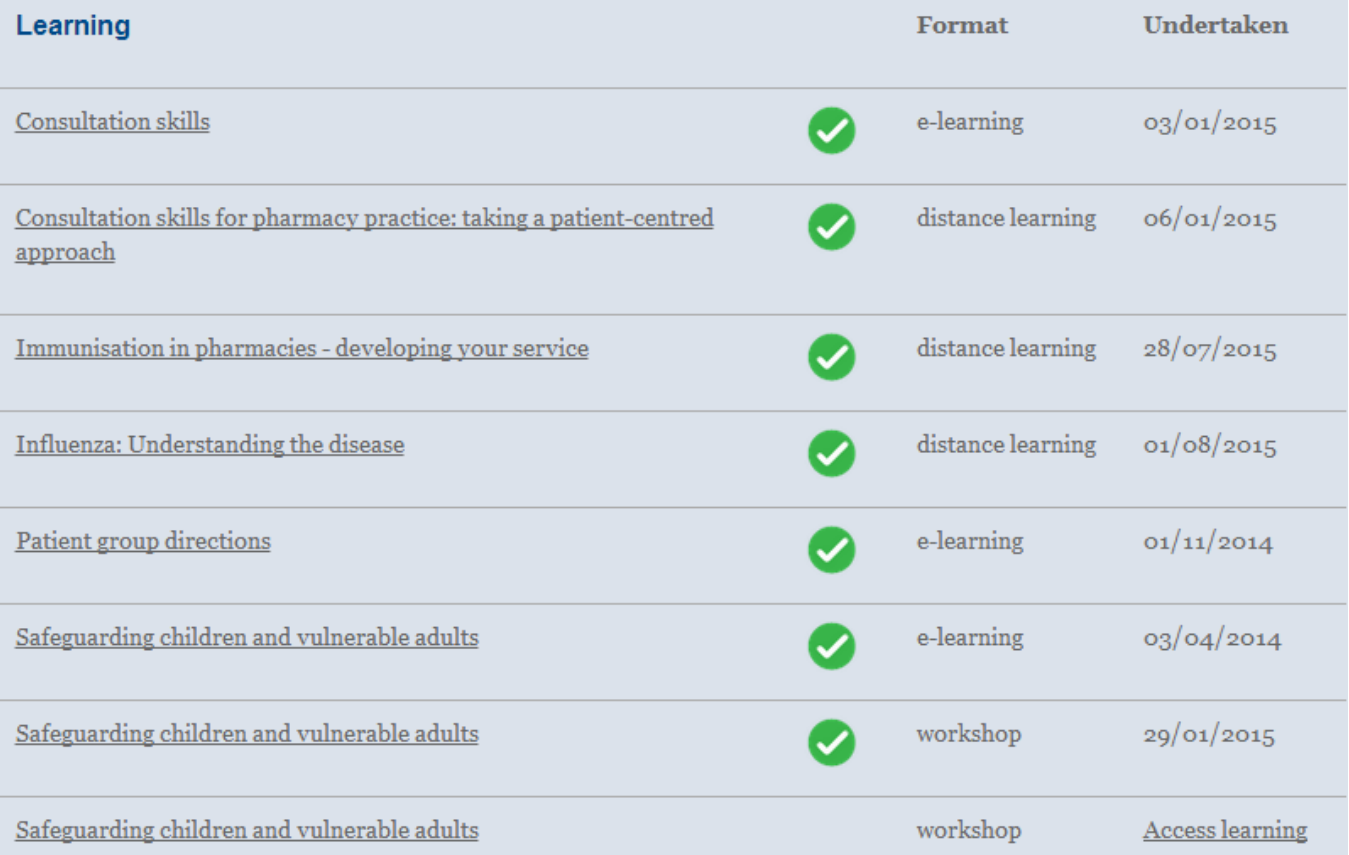

This lists all the recommended CPPE formats for learning, if you've completed them and the dates completed. (note this ONLY lists CPPE courses, workshops etc.)

Click on the Step 2 Banner and the following will appear:

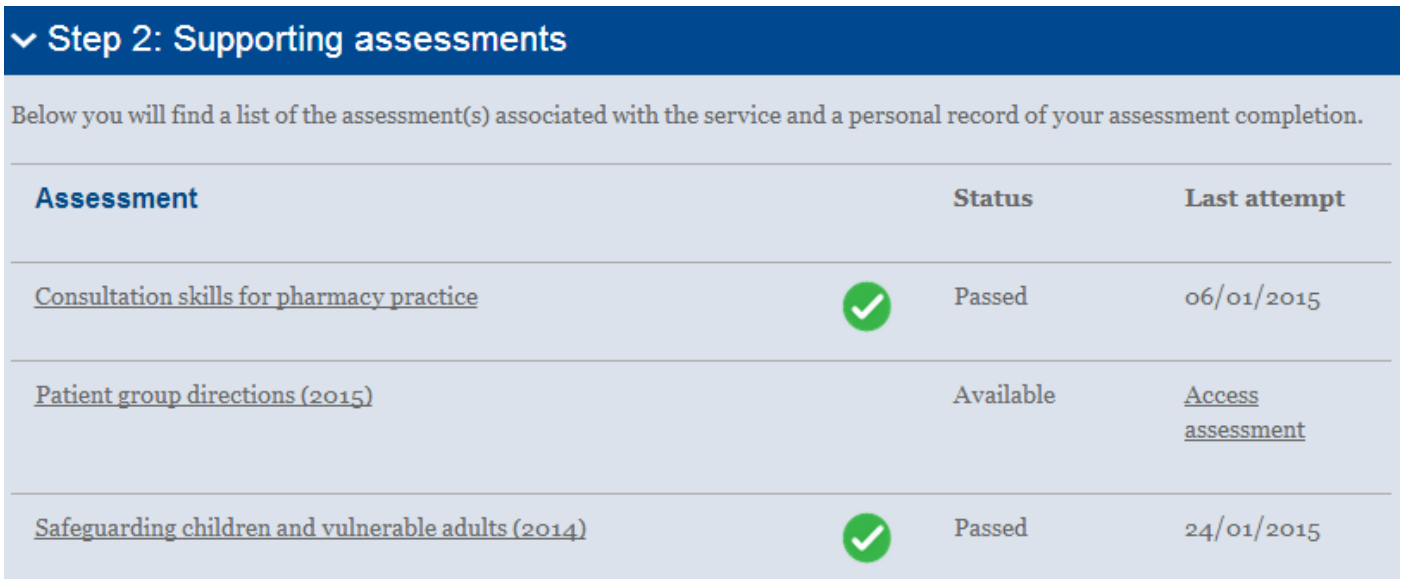

This lists any of the associated e-assessments linked to the Courses & Workshops listed in Step 1.

At this stage it's possible you may not have completed any of the CPPE courses, workshops or e-assessments.

**If you have completed your Flu training through an accredited provider such as the NPA, Numark, Novartis etc. including immunisation technique, Basic Life Support and dealing with Anaphylaxis you should be confident to declare yourself Competent, particularly if you delivered the service last year.**

Now click on Step 3:

### ▽ Step 3: Print the Declaration of competence self-assessment framework

This self-assessment tool provides a framework to self-assess competence to deliver the NHS seasonal influenza vaccination ADVANCED service.

Download the self assessment framework for NHS seasonal influenza vaccination ADVANCED

In addition to the specific competences linked to the service, it is expected that pharmacy professionals will meet the core competencies within each framework.

Look at this example of a completed DoC for emergency contraception.

#### Clicking on the Download the self-assessment framework for *NHS Seasonal influenza vaccination ADVANCED will*

provide the CPPE guide in a PDF format, it's worth reading through the 6 pages of it to understand the competency framework before signing your declaration.

#### Having read the Guide, now click on the Step 4 banner and the following will appear:

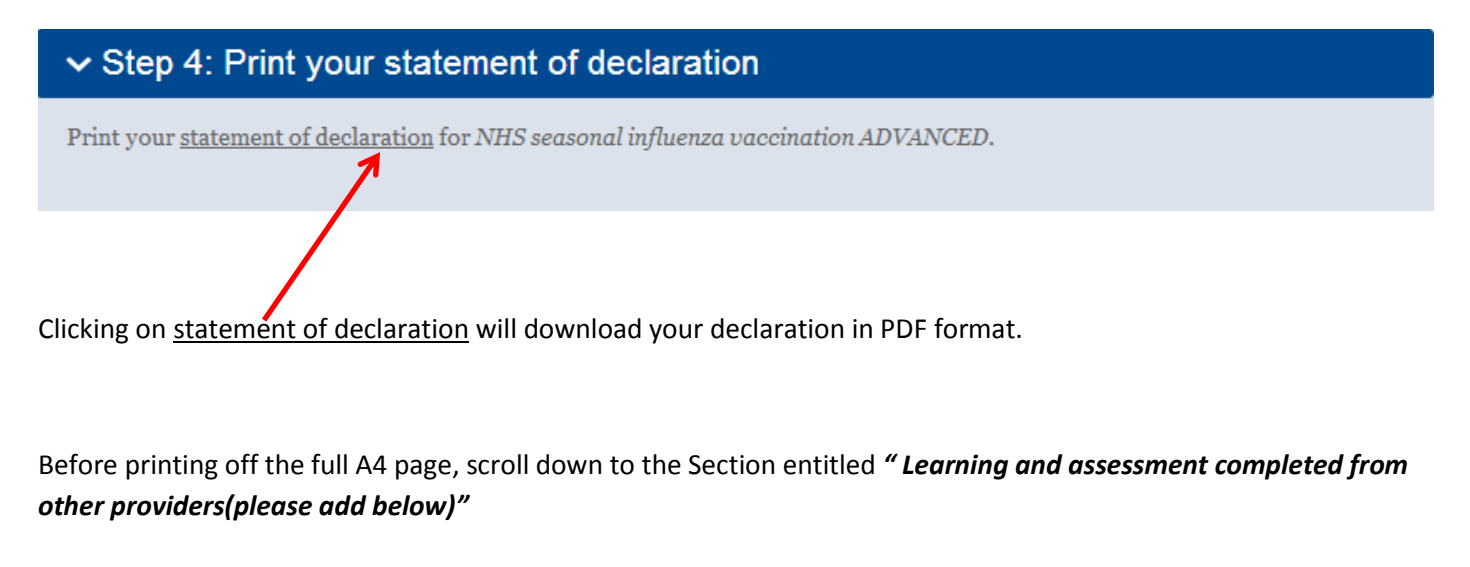

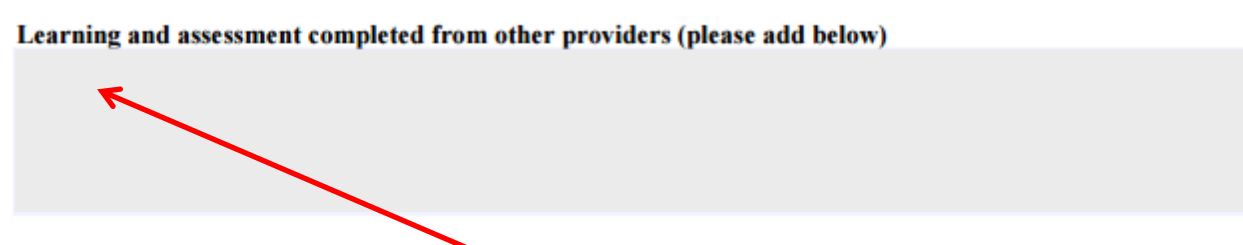

The very latest version will allow you type into the box so that rather hand writing information about other training you type in it so it looks like this:

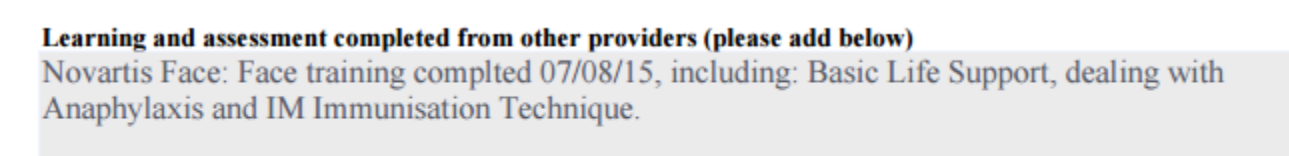

This is a very new addition to the CPPE self- declarations and as of 20<sup>th</sup> September 2015, only the Advanced National Flu service self-declaration has this facility.

Now scroll down to the next section:

#### **Declaration by pharmacy professional:** I declare that (please tick, as appropriate):

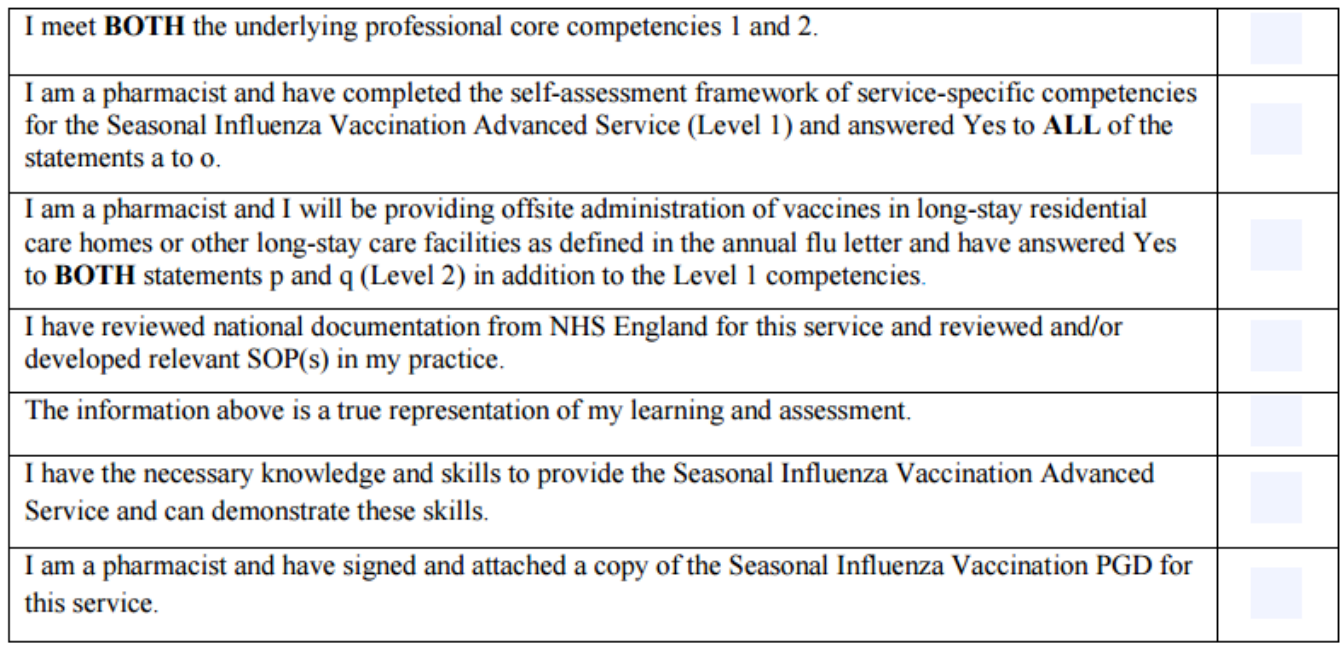

Read through the 7 statements and tick those that are applicable to you by click on the light grey/blue box. As you do so a tick will appear in the end column:

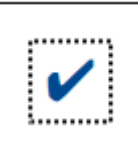

Once complete you can now print off the full page.

Having completed this, you just need to sign the declaration – I recommend storing this along with a copy of your Training certificate in your Training or PGD Folder.

Next click on the Step 5 banner:

## ∨ Step 5: Update your CPPE learning record

And the following will appear:

## ∨ Step 5: Update your CPPE learning record

You declared competence for this service on 4 September 2015

Use the form below to confirm that you have updated your statement of declaration for NHS seasonal influenza vaccination ADVANCED and indicate the date the document was signed.

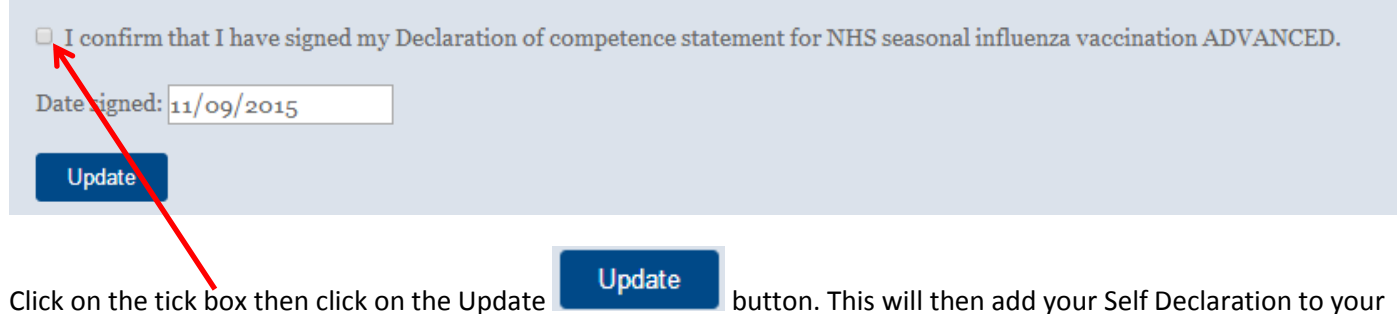

CPPE record. This last step is important as many Commissioners require access to your CPPE record via the Viewer function and a lot of services via PharmOutcomes also do.

Having complete the Self-Declaration for the National Advanced Flu service, there are two more steps to complete.

My CPPE Scroll up to the top of the page and click on My CPPE:

Your Profile page with GpHC number, address email etc. will appear.

#### Scroll down to the CPPE Viewer panel:

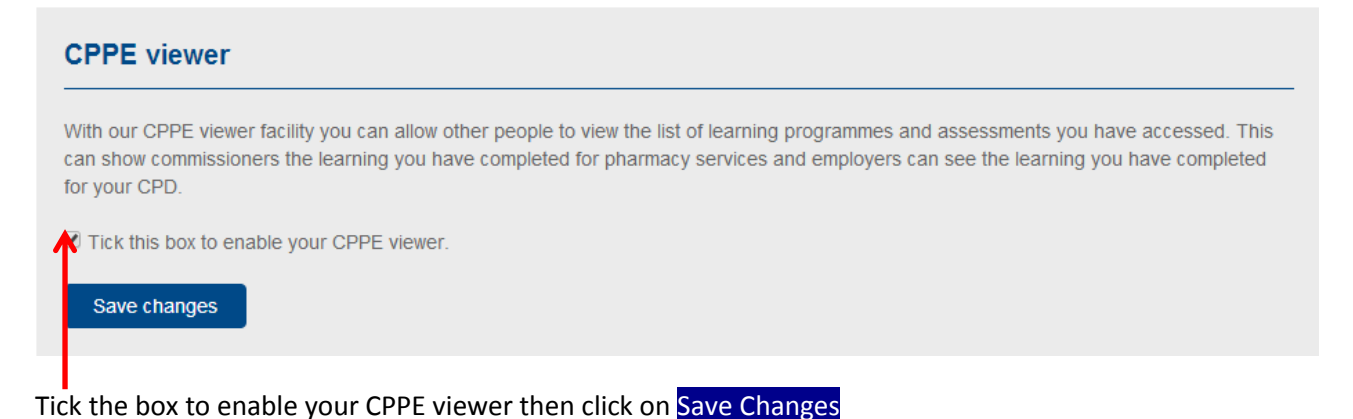

Next scroll down to the PharmOutcomes panel:

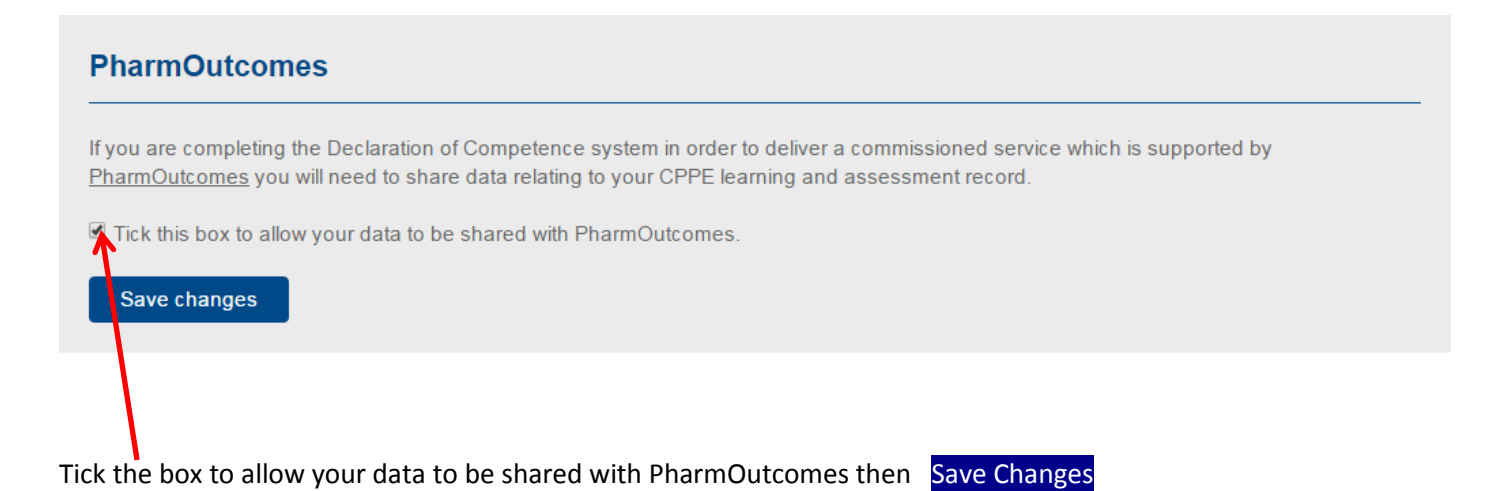

You are now all completed with CPPE, your self-declaration of competence, CPPE Viewer and the link to PharmOutcomes.